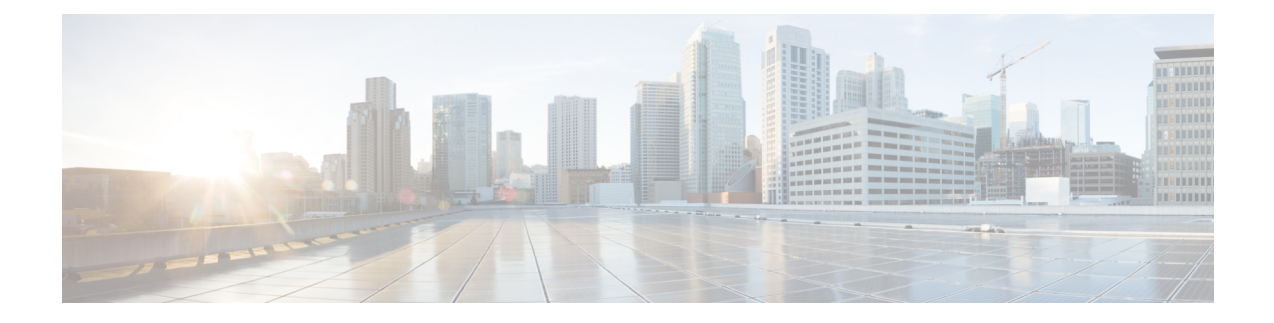

# **Configuring Groups**

- [Viewing](#page-0-0) a List of Groups, on page 1
- [Adding](#page-1-0) a New User Group, on page 2
- [Subscribing](#page-2-0) Members or Owners to a Group, on page 3
- [Unsubscribing](#page-3-0) Members and Owners from a Group, on page 4
- Displaying or Modifying Group [Parameters,](#page-3-1) on page 4
- Viewing Owners and [Members](#page-4-0) of a Group, on page 5
- Modifying Group Ownership and [Membership](#page-4-1) in Other Groups, on page 5
- [Deleting](#page-5-0) a Group, on page 6
- [Finding](#page-5-1) a Group, on page 6
- About [Capabilities,](#page-6-0) on page 7

### <span id="page-0-0"></span>**Viewing a List of Groups**

### rő

You cannot modify the default group and associated capabilities. You can only associate the non-default group with one or more newly created privileges. **Important**

You cannot associate the default or non-default group as a member of a non-default group.

You can delete the non-default group only on unsubscribing all the users who are subscribed as its members.

### **Procedure**

**Step 1** Choose **Configure > Groups**.

The system displays the Configure Groups page, containing the following fields:

- Group ID
- Display Name
- Primary Extension
- Privileges

**Step 2** To see a different number of groups on each page, choose another number from the drop-down box on the top right and click **Go**. You can choose to see 10, 25, 50, 100, or all groups. **Step 3** To move to another page, use the left and right arrow buttons on the bottom right, or enter another page number and press **Enter**. **Step 4** To sort groups, click any of the headers.

### **Group Fields**

The table lists the fields on the page.

**Table 1: Group Parameters**

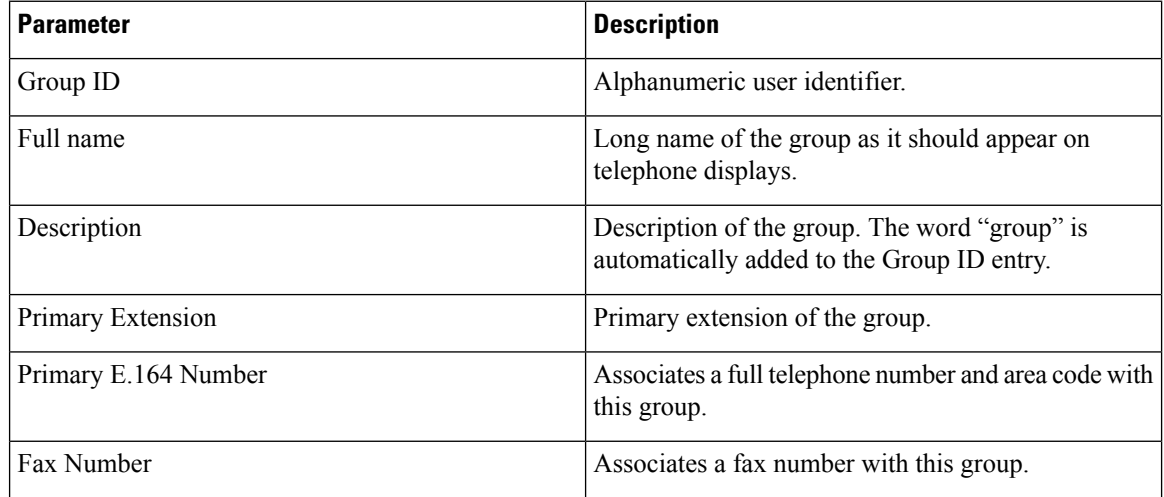

#### **Related Topics**

Managing the System [Configuration](en_US_chapter30.pdf#nameddest=unique_26)

## <span id="page-1-0"></span>**Adding a New User Group**

#### **Before you begin**

- Configuring one or more groups is optional.
- Determine the primary extension to be assigned to the group. Ensure that this extension is active.

### **Procedure**

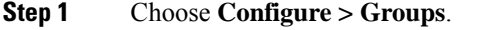

The system displays the Configure Groups page.

**Step 2** Click **Add**.

The system displays the Add a New Group page.

- **Step 3** Enter information into the fields shown below:
	- Group ID
	- Full name
	- Description—The word "group" is automatically added to the Group ID entry. You can add more text to this description.
	- Primary Extension for the group
	- Primary E.164 Number
	- Fax Number
- **Step 4** Check the check box next to the capabilities for this group to have. See About [Capabilities,](#page-6-0) on page 7.
- **Step 5** Click **Add**.

The system displays the Configure Groups page, with the new group in the table.

### <span id="page-2-0"></span>**Subscribing Members or Owners to a Group**

To subscribe members or owners of a group, complete the following steps:

#### **Procedure**

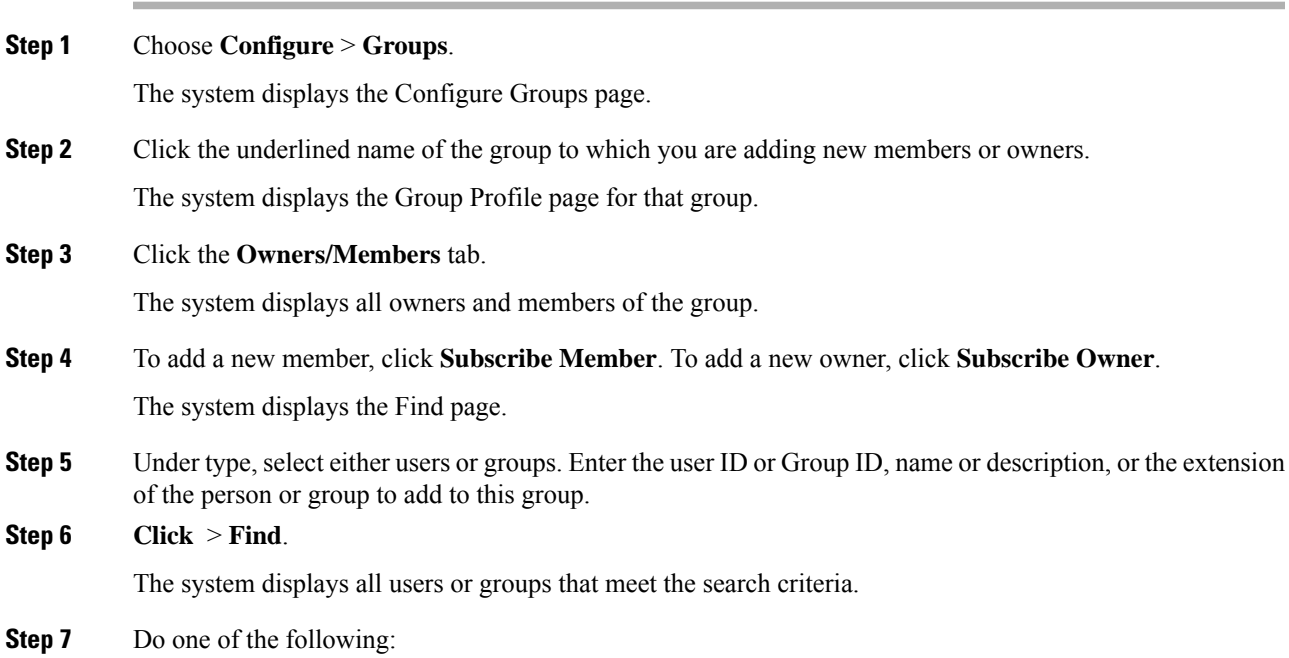

- Add one or more member or owner to the group by checking the check box next to each selected member's or owner's name and clicking **Select Rows**. The system displays the Group page with the new member or owner added.
- Look for other people to add by clicking **Back to Find** without checking a check box next to any name. The system displays the Find page. Return to **Step 5** and continue.

**Step 8** To add more members or owners to the group, repeat **Step 4** through **Step 7**.

### <span id="page-3-0"></span>**Unsubscribing Members and Owners from a Group**

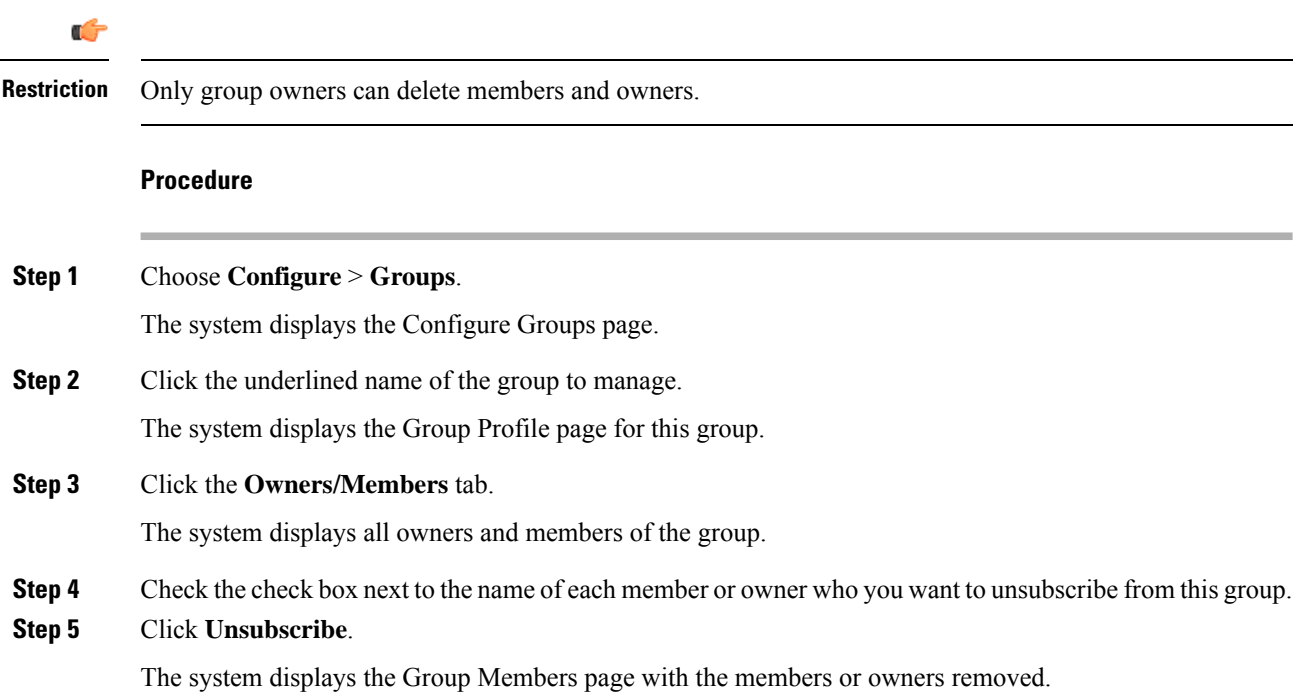

## <span id="page-3-1"></span>**Displaying or Modifying Group Parameters**

#### **Procedure**

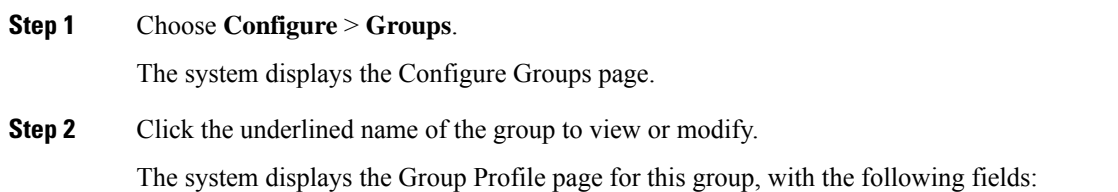

Ш

- Group ID
- Full name
- Description
- Primary Extension
- Primary E.164 number
- Fax Number
- Capabilities. See About [Capabilities,](#page-6-0) on page 7.
- **Step 3** To edit these fields, enter the new information and click **SaveApply**.

### <span id="page-4-0"></span>**Viewing Owners and Members of a Group**

#### **Procedure**

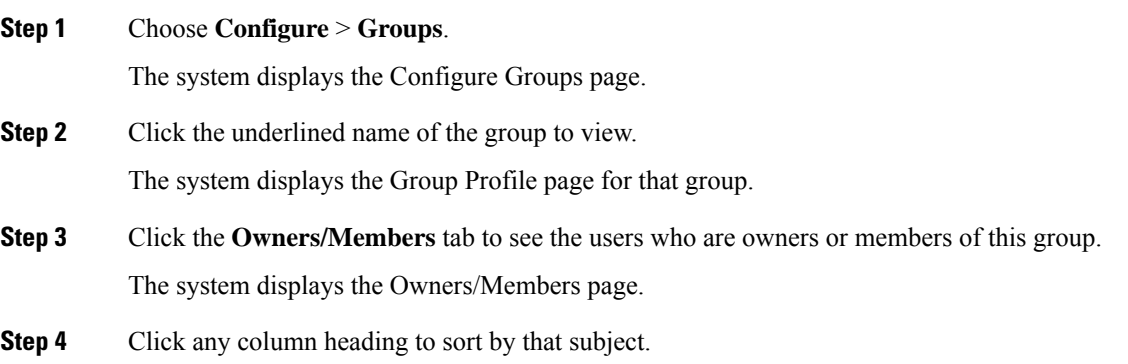

### <span id="page-4-1"></span>**Modifying Group Ownership and Membership in Other Groups**

A group has its own set of members, but a group can also be assigned as a member or an owner of one or more other groups. If a group is assigned as an owner of another group, any individual member of the owner group has privileges as an owner of the owned group. For example, if the Administrator group is added as an owner of the Technical Support group, any individual member of the Administrator group can add, modify, or delete members of the Technical Support group. Additionally, individual users that do not belong to another group can be added as owners of the Technical Support group.

#### **Procedure**

**Step 1** Choose **Configure** > **Groups**.

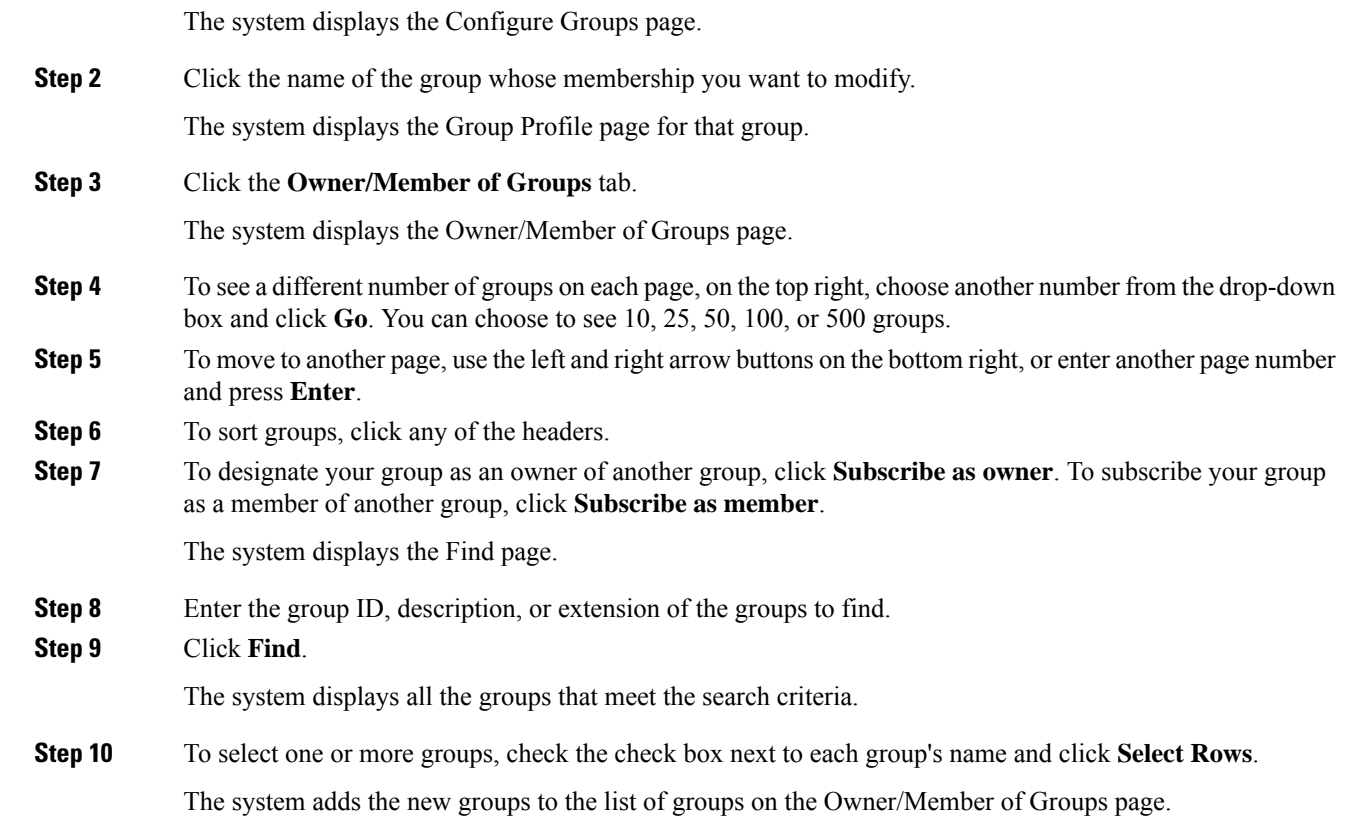

# <span id="page-5-0"></span>**Deleting a Group**

Deleting a group does not delete the members of the group.

### **Procedure**

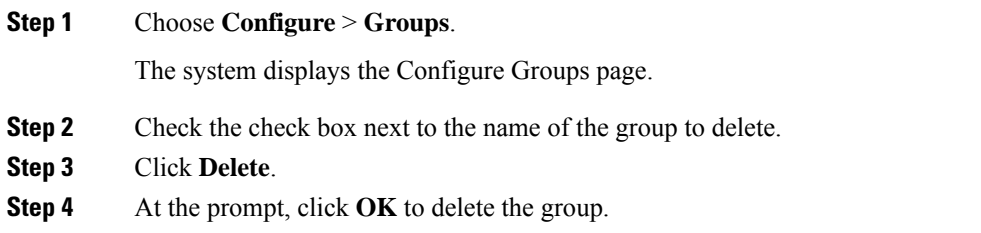

# <span id="page-5-1"></span>**Finding a Group**

Use this procedure to search for a group.

### **Procedure**

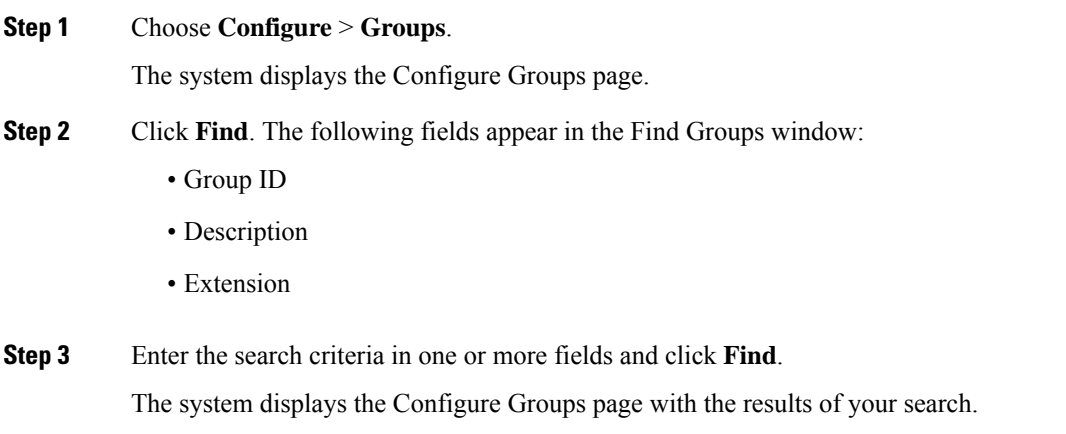

# <span id="page-6-0"></span>**About Capabilities**

You can assign capabilities to groups. Cisco Unified SIP Proxy has three capabilities:

- pfsread—Allows users to read from the public file system (PFS).
- pfsreadwrite—Allows users to read from and write to the PFS.
- superuser—Gives administrator privileges to users in this group.

 $\mathbf{l}$